# **FONCTIONS DE FAX AVANCÉES FONCTIONS DE FAX AVANCÉES**

**Part No. 700N00150 Rev B**

# **RÉGLAGE GÉNÉRAL RÉGLAGE GÉNÉRAL COPIE**

# **FAX**

**PRÉSENTATION PRÉSENTATION**

# Guide de référence rapide **FaxCentre 2218 France 2218 REGRANCE FAX REGLAGE FAX**

*FAX CENTRE 2218 - PANNEAU DE COMMANDE*

#### *Touches de navigation Touches de fonction Fax Touches Copie/Fax Effacer / Effacer tout Touches d'état Pavé numérique Ecran d'affichage* Réduire/<br>Agrandir  $\frac{6}{6}$ Recto<br>verso  $rac{26}{56}$  $\frac{29}{59}$  $\begin{picture}(20,20) \put(0,0){\vector(1,0){100}} \put(15,0){\vector(1,0){100}} \put(15,0){\vector(1,0){100}} \put(15,0){\vector(1,0){100}} \put(15,0){\vector(1,0){100}} \put(15,0){\vector(1,0){100}} \put(15,0){\vector(1,0){100}} \put(15,0){\vector(1,0){100}} \put(15,0){\vector(1,0){100}} \put(15,0){\vector(1,0){100}} \put(15,0){\vector(1,0){100}} \$ *Arrêt Menu/SortieNuméros Accès aux Touches Entréedirects numéros de MarcheAlimentation papier (1 - 60) directs 31-60 fonctionReprésentation graphique Incident papier Départ*  Indique l'état des magasins et si un incident *Plateau Chargeur de documents manuel* papier s'est produit. *d'alimentation Panneau de commandedu chargeur* ¾ *Voyant vert* - indique le magasin sélectionné*Bac de réception Départ Plusieurs voyants* - indique le passage à ¾*manuel*un autre magasin si le magasin utilisé est  $\overline{\phantom{a}}$ *Magasin 1* vide $\overline{\phantom{0}}$  *Voyant clignotant* - le magasin est vide ¾*Magasin 1 Magasin 2 Voyant rouge* - un incident s'est produit ¾

# **Réglage du répertoire**

- **1.** Apuyez sur **État machine**, sélectionnez **Configuration fax** à l'aide des touches de navigation et appuyez sur **Entrée**.
- **2.** Sélectionnez **Config. répertoire** et appuyez sur **Entrée**.

### **Composition abrégée**

- **1.** Sélectionnez **Comp. abrégée** et appuyez sur **Entrée**. **2.** Sélectionnez **Nouveau** et appuyez sur **Entrée**. Entrez un numéro de composition abrégée compris entre 1 et 400 sur le pavé numérique*,* puis appuyez sur **Entrée**. **3.** Entrez le numéro de fax à mémoriser et appuyez sur **Entrée**. Affectez un nom à ce numéro si nécessaire,
- puis appuyez sur **Entré**e. **4.** Recommencez pour chaque numéro de composition abrégée requis.

### **Composition de groupe**

- **1.** Sélectionnez **Comp. de groupe** et appuyez sur **Entrée**.
- **2.** Sélectionnez **Nouveau** et appuyez sur **Entrée**. Entrez un numéro de groupe compris entre 1 et 400 à l'aide du pavé numérique, puis appuyez sur **Entrée**. **3.** Entrez un numéro de composition abrégée ou numéro
- direct à ajouter au groupe et appuyez sur **Entrée** deux fois de suite.**4.** Continuez à entrer les numéros de composition
- abrégée dans le groupe, puis appuyez sur **Menu/ Sortie**.
- **5.** Affectez un nom si nécessaire et appuyez sur **Entrée**.

# **Réglage du format des supports**

- **1.** Appuyez sur **État machine**, sélectionnez **Config. machine** à l'aide des touches de navigation, puis appuyez sur **Entrée**.
- **2.** Sélectionnez **Format mag. 1** et appuyez sur **Entrée**. **3.** Sélectionnez le format du support placé dans le magasin 1 et appuyez sur **Entrée**.
- **4.** Recommencez pour le magasin 2 (en option) et le départ manuel.

# **Réglage du mode veille**

- **1.** Appuyez sur **État machine**, sélectionnez **Config. machine** à l'aide des touches de navigation et appuyez sur **Entrée**.
- **2.** Sélectionnez **Mode veille** et appuyez sur **Entrée**. **3.** Sélectionnez Oui et appuyez sur **Entrée**. Sélectionnez le délai d'attente au terme duquel la machine passe en Mode veille, soit **15, 30, 60** ou **120** minutes. Appuyez sur **Entrée**.

#### **Aide-mémoire**

L'aide-mémoire fournit des informations sur les fonctions et paramètres disponibles sur la machine.

- **1.** Appuyez sur **Menu/Sortie**.
- **2.** Sélectionnez **Aide-mémoire** à l'aide des touches de navigation et appuyez sur **Entrée**.

# **Réglage de la temporisation**

- **1.** Appuyez sur **État machine**, sélectionnez **Config. machine** et appuyez sur **Entrée**.
- **2.** Sélectionnez **Temporisation** et appuyez sur **Entrée**. **3.** Sélectionnez le délai d'attente au terme duquel le mode par défaut de la machine est réactivé : **15, 30, 60, 180** secondes ou **Non.** Appuyez sur **Entrée**.

# **Copie standard**

- **1.** Appuyez sur **Copie** pour accéder au mode correspondant.
- **2.** Placez les documents sur la glace d'exposition ou dans le chargeur de documents (en option).
- **3.** Sélectionnez les fonctions de copie standard requises à l'aide du panneau de commande.
- **4.** Sélectionnez les paramètres de chaque fonction à l'aide des touches de navigation et appuyez sur **Entrée**.
- **5.** Entrez la quantité voulue et appuyez sur **Marche**.

# **Sélection du papier**

- **1.** Appuyez sur **Alimentation papier** jusqu'à ce que le voyant du magasin requis s'allume sur la représentation graphique.
- 2. Si le départ manuel est sélectionné, l'option Type de support s'affiche. À l'aide des touches de navigation, sélectionnez le type de support utilisé et appuyez sur **Entrée**.

#### **Copie de carte d'identité**

#### **Copie de carte d'identité**

- **1.** Mettez le document en place.
- **2.** Appuyez sur **Menu/Sortie**, sélectionnez **Fonctions copie** et appuyez sur **Entrée**.
- **3.** Sélectionnez **Carte identité** et appuyez sur **Entrée**. « Appuyer sur Marche 1 » s'affiche. **4.** Placez le recto de la carte d'identité face vers le bas sur la glace d'exposition et appuyez sur **Marche**.
- « Appuyer sur Marche 2 » s'affiche. **5.** Recommencez pour le verso de la carte d'identité et appuyez sur **Marche**.

# **Envoi d'un fax**

**1.**

- Mettez les documents en place.
- **2.** Sélectionnez les fonctions de télécopie standard requises à l'aide du panneau de commande.
- **3.** Entrez le numéro de fax de destination selon l'une des méthodes ci-après :
- ¾ À l'aide du pavé numérique.
- ¾ Appuyez sur **Comp. manuelle**. La tonalité de composition se fait entendre. Composez le numéro de télécopie à l'aide du pavé numérique.
- ¾ Appuyez sur la touche de numéro direct voulu. ¾ Appuyez sur **Annuaire** puis sélectionnez le numéro voulu à l'aide des touches de navigation.
- **4.** Appuyez sur **Marche** pour envoyer le fax.
- ¾ Entrez un numéro de composition de groupe ou abrégée à l'aide du pavé numérique en *maintenant enfoncé le dernier chiffre pendant 2 secondes.*

# **Annulation d'un fax**

- **Lors de la numérisation :**
- **1.** Appuyez sur **Arrêt**.
- **Après la numérisation : 1.** Appuyez sur **État travail.**
- **2.** Sélectionnez le travail à supprimer et appuyez sur **Entrée**.
- **3.** Suivez les instructions affichées à l'écran : ¾ À l'affichage de « Annuler le travail ? », appuyez sur
- **Entrée**.¾ À l'affichage de « Arrêt = Supprimer », appuyez sur **Arrêt**.

# **Recomposition**

- **1.** Mettez les documents en place.
- **2.** Appuyez sur **Pause/Recomposer**. Le dernier numéro est composé.
- **3.** Pour accéder aux 10 derniers numéros, appuyez sur **Pause/Recomposer** *pendant 2 secondes*. Sélectionnez le numéro voulu à l'aide des touches de navigation, puis appuyez sur **Entrée**.
	-

#### **Numéros directs**

- **1.** Sélectionnez **Direct** et appuyez sur **Entrée**. **2.** Sélectionnez **Nouveau** et appuyez sur **Entrée**. Entrez un numéro direct à l'aide des touches de navigation ou
- des touches de numéros directs. **3.** Entrez le numéro de fax à mémoriser et appuyez sur **Entrée**. Affectez un nom le cas échéant, et appuyez sur **Entrée**.
- **4.** Recommencez pour chaque numéro direct requis.

#### **Réglage rapide de numéro direct**

- **1.** Appuyez sur la touche de numéro direct voulue sur le pavé numérique et maintenez-la *enfoncée pendant 2 secondes*.
- **2.** Entrez le numéro de téléphone et appuyez sur **Entrée**.
- **3.**Entrez un ID (en option) et appuyez sur **Entrée**.

#### **Impression recto verso de fax**

- **1.** Apuyez sur **État machine**, sélectionnez **Configuration fax** à l'aide des touches de navigation et appuyez sur **Entrée**.
- **2.** Sélectionnez **Fax recto verso** à l'aide des touches de navigation et appuyez sur **Entrée**.
- **3.** Sélectionnez **Grand côté** ou **Petit côté** pour imprimer tous les fax entrants en recto verso ou **Non** pour les imprimer en recto uniquement.
- **4.** Appuyez sur **Entrée**.

#### **Création d'une boîte aux lettres**

- **1.** Appuyez sur **État machine**.
- **2.** Sélectionnez **Outils adm. système** à l'aide des touches de navigation et appuyez sur **Entrée**. Si nécessaire, entrez le code d'accès et appuyez sur **Entrée**.
- **3.** Sélectionnez **Configuration BAL** et appuyez sur **Entrée**.
- **4.** Sélectionnez **Créer** et appuyez sur **Entrée**.
- **5.** Sélectionnez **Régler conf. boîte** (confidentielle) ou **Régler bull. boîte** (bulletin) et appuyez sur **Entrée**.
- **6.** Entrez le numéro de boîte aux lettres à l'aide du pavé numérique et appuyez sur **Entrée**.
- **7.** Pour protéger la boîte aux lettres par un code d'accès, sélectionnez **Sécurité** puis **Oui** et appuyez sur **Entrée**.
- **8.** Entrez le code d'accès requis à l'aide du pavé numérique et appuyez sur **Entrée**.
- **9.** Entrez l'ID de la boîte aux lettres à l'aide du pavé numérique et appuyez sur **Entrée**.
- ¾ Pour configurer une autre boîte aux lettres, sélectionnez **Une autre** et appuyez sur **Entrée**.
- ¾

### **Page de confirmation**

- **1.** Apuyez sur **État machine**, sélectionnez **Configuration fax** à l'aide des touches de navigation et appuyez sur **Entrée**.
- **2.** Sélectionnez **Confirmation** et appuyez sur **Entrée**. **3.** Sélectionnez **Oui** pour imprimer une page de confirmation après chaque transmission, ou **Si err.** pour imprimer une page de confirmation seulement si une erreur se produit. Sélectionnez **Non** pour ne jamais imprimer de page de confirmation. Appuyez sur **Entrée**.

#### **Réception sécurisée**

Si la réception sécurisée est activée, un code d'accès est nécessaire pour imprimer tous les fax reçus.

- **Activation1.** 1.Appuyez sur **État machine**, sélectionnez **Configuration fax** à l'aide des touches de navigation
- et appuyez sur **Entrée**. **2.** Sélectionnez **Réc. sécurisée** et appuyez sur **Entrée**.
- **3.** Pour activer l'option Réc. sécurisée en permanence, sélectionnez **Oui** et appuyez sur **Entrée**. Saisissez le code d'accès à l'aide du clavier et appuyez sur **Entrée**, puis répétez la même procédure pour confirmer le code.
- **4.** Pour activer l'option Réc. sécurisée pour des jours et/ ou des heures spécifiques, sélectionnez l'option **Time Secure Rx** et appuyez sur **Entrée**. Saisissez le code d'accès à l'aide du clavier et appuyez sur **Entrée**, puis répétez la même procédure pour confirmer le code. Sélectionnez l'option **Régl.défaut** et entrez l'heure de début et de fin de la période durant laquelle l'option Réc. sécurisée doit être activée, puis appuyez sur **Entrée**. Sélectionnez **Set Time** (Définir la période) pour modifier la durée par défaut pour un jour spécifique et appuyez sur **Entrée**.
- **Utilisation**
- **1.** Appuyez sur **Menu/Sortie**, sélectionnez **Fonctions télécopie** et appuyez sur **Entrée**. **2.** Sélectionnez **Réc. sécurisée** et appuyez sur **Entrée**.
- **3.** Sélectionnez **Imprimer** et appuyez sur **Entrée**. **4.** Entrez le code d'accès et appuyez sur **Entrée**.

# **Code de facturation**

**1.** Entrez un numéro de téléphone selon l'une des options de composition disponibles (pavé numérique, composition manuelle, etc.).

**2.** Appuyez sur **Code de facturation**.

**3.** Entrez le code d'accès nécessaire pour envoyer le fax. **4.** Appuyez sur **Marche**.

# **Recherche dans le répertoire**

**Recherche alphabétique**

- **1.** Appuyez sur **Annuaire**, sélectionnez **Rechercher Alpha** et appuyez sur **Entrée**.
- **2.** Entrez la première lettre du nom voulu à l'aide du pavé numérique et appuyez sur **Entrée**.
- Sélectionnez le destinataire du fax à l'aide des touches de navigation et appuyez sur **Entrée**.

**Recherche de numéro de composition de groupe ou** 

- **3.**
	- **abrégée**
		- **2.** Entrez le numéro de composition de groupe ou
- **1.** Appuyez sur **Annuaire**, sélectionnez **Comp. abrégée/ grpe** et appuyez sur **Entrée**.
- abrégée et appuyez sur **Entrée**.
- **3.** Sélectionnez le numéro de composition en surbrillance en appuyant sur **Entrée** ou aidez-vous des touches de navigation pour rechercher le destinataire voulu et appuyez sur **Entrée**.
- **Recherche de numéro direct1.** Appuyez sur **Annuaire**, sélectionnez **Numéros directs**
- et appuyez sur **Entrée**. **2.**Entrez le numéro direct voulu et appuyez sur **Entrée**.
- **3.** Sélectionnez le numéro direct en surbrillance en appuyant sur **Entrée** ou aidez-vous des touches de navigation pour rechercher le destinataire voulu et appuyez sur **Entrée**.

#### **Fax prioritaire**

**1.** Mettez les documents en place.

- **2.** Appuyez sur **Menu/Sortie**, sélectionnez **Fonctions télécopie** et appuyez sur **Entrée**.
- **3.** Sélectionnez **Fax priorit.** et appuyez sur **Entrée**. **4.**Entrez le numéro de fax et appuyez sur **Entrée**.
- Répétez l'opération autant de fois que nécessaire. **5.**
- Entrez un nom si nécessaire et appuyez sur **Entrée**. Le fax sera envoyé en priorité par rapport à d'autres fax en attente.

#### **Envoi vers une boîte aux lettres**

- **1.** Mettez les documents en place.
- **2.**Appuyez sur **Menu/Sortie**.
- **3.**Sélectionnez **Boîte aux lettres** et appuyez sur **Entrée**.
- **4.** Sélectionnez **Envoyer** et appuyez sur **Entrée**. **5.** Entrez le numéro de la boîte aux lettres distante et appuyez sur **Entrée**. Si nécessaire, entrez le code d'accès et appuyez sur **Entrée**.
- **6.** Entrez le numéro de fax distant et appuyez sur **Entrée**. L'écran d'affichage indique l'heure actuelle.
- **7.** Entrez une heure de début et appuyez sur **Entrée**. Les documents sont envoyés à la boîte aux lettres à l'heure spécifiée.

#### **Impression ou suppression de documents dans une boîte aux lettres**

- **1.** Appuyez sur **Menu/Sortie**.
- **2.** Sélectionnez **Boîte aux lettres** et appuyez sur **Entrée**. **3.** Sélectionnez **Supprimer** ou **Imprimer** et appuyez sur
- **Entrée**.**4.** Entrez le numéro de la boîte aux lettres et appuyez sur
- **Entrée**. Si nécessaire, entrez le code d'accès et appuyez sur **Entrée**.

Le contenu de la boîte aux lettres est supprimé ou imprimé puis supprimé.

# **Fax différé**

- **1.** Mettez les documents en place.
- **2.** Appuyez sur **Menu/Sortie**, sélectionnez **Fonctions télécopie** et appuyez sur **Entrée**.
- **3.** Sélectionnez **Fax différé** et appuyez sur **Entrée**. **4.** Entrez le numéro de fax et appuyez sur **Entrée**.
- Répétez l'opération autant de fois que nécessaire. **5.**Entrez un nom si nécessaire et appuyez sur **Entrée**.
- **6.** Entrez l'heure d'envoi voulu pour le fax et appuyez sur **Entrée**. Le fax sera envoyé à l'heure définie.

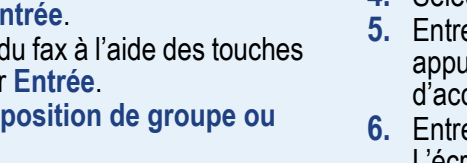